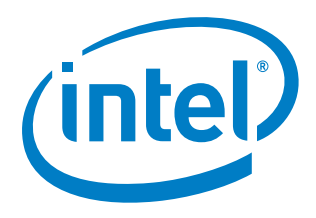

**Intel® Media SDK for Intel Atom® Processor E3900 Series/Intel® Celeron® Processor N3350/Intel® Pentium® Processor N4200/Intel® Celeron® Processor J3355 and J3455 on Yocto Project\*-based BSP for Linux\* OS (MR4-B-02)** 

**Getting Started Guide**

*May 2020*

*Revision 003*

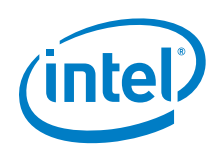

You may not use or facilitate the use of this document in connection with any infringement or other legal analysis concerning Intel products described herein. You agree to grant Intel a non-exclusive, royalty-free license to any patent claim thereafter drafted which includes subject matter disclosed herein

This document contains information on products in the design phase of development.

Unless otherwise agreed in writing by intel, the intel products are not designed nor intended for any application in which the failure of the intel product could create a situation where personal injury or death may occur.

No license (express or implied, by estoppel or otherwise) to any intellectual property rights is granted by this document.

All information provided here is subject to change without notice. Contact your Intel representative to obtain the latest Intel product specifications and roadmaps.

Copies of documents which have an order number and are referenced in this document may be obtained by calling 1-800-548-4725 or by visiting: <http://www.intel.com/design/literature.htm>

Intel technologies' features and benefits depend on system configuration and may require enabled hardware, software or service activation. Learn more a[t http://www.intel.com/](http://www.intel.com/) or from the OEM or retailer.

No computer system can be absolutely secure.

Intel, Atom and the Intel logo are trademarks of Intel Corporation in the U.S. and/or other countries.

\*Other names and brands may be claimed as the property of others.

Copyright © 2020, Intel Corporation. All rights reserved.

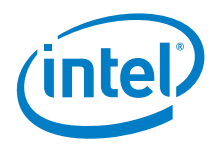

## **Contents**

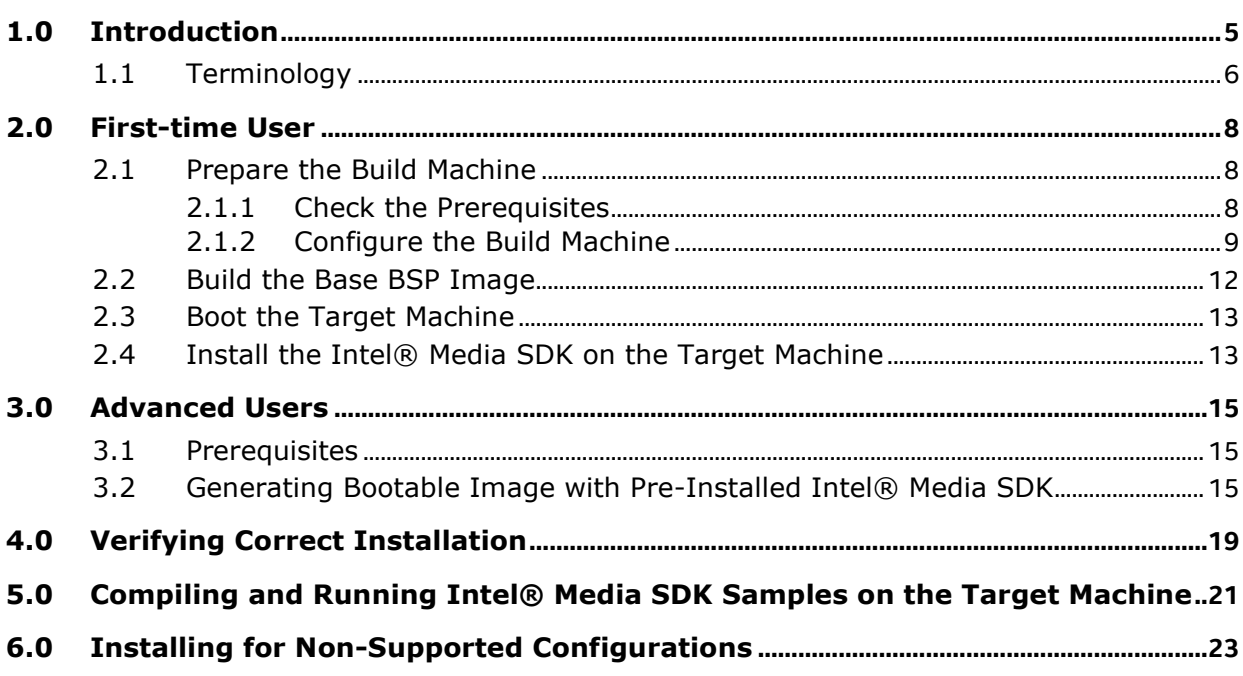

### **Figures**

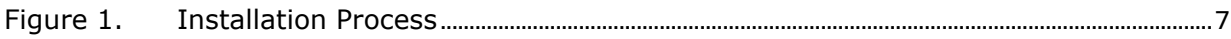

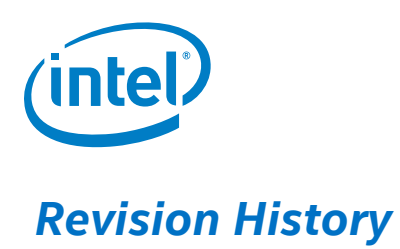

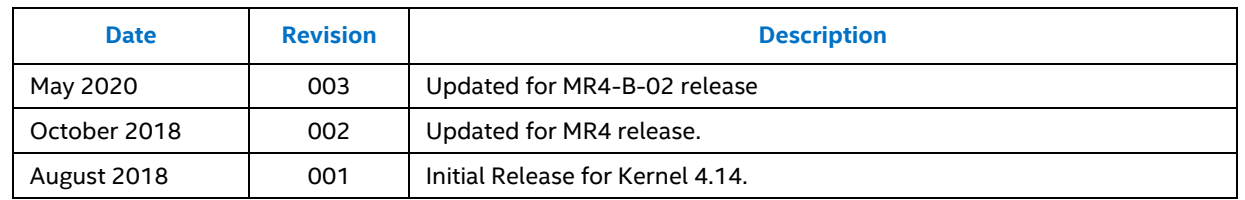

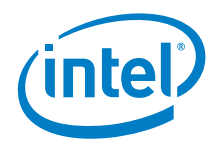

## <span id="page-4-0"></span>*1.0 Introduction*

Intel® Media Software Development Kit for Embedded Linux\* (Intel® Media SDK) is a software development library that exposes the media acceleration capabilities of Intel® platforms for decoding, encoding, and video preprocessing.

Unlike software-only packages that can be expected to work across a wide variety of platforms and environments, Intel® Media SDK is a combination of driver, library, and graphics stack components requiring specific hardware, Linux distributions, kernel levels as described here.

This document covers the basics of installing, compiling, and validating the correct operation of Intel® Media SDK, using Intel® Media SDK sample applications.

For more information on the sample source code provided, refer to "/opt/intel/mediasdk/doc/Media Samples Guide.pdf."

Another set of simplified examples can be found under the "tutorials" tab at [https://software.intel.com/en-us/intel-media-server-studio-support.](https://software.intel.com/en-us/intel-media-server-studio-support)

This document describes the following two methods for the installation of Internet of Things (IoT) Media stack on a Yocto Project\*-based Linux system. For more information on the IoT Media stack, refer to the "White paper: IoT Media Stack on Yocto Project-Based Metadata and Source Code for Intel Atom® Processor E3900 Series" at this location: [http://www.intel.com/content/www/us/en/embedded/products/apollo](http://www.intel.com/content/www/us/en/embedded/products/apollo-lake/technical-library.html)[lake/technical-library.html.](http://www.intel.com/content/www/us/en/embedded/products/apollo-lake/technical-library.html)

- 1. Manually install the IoT Media stack (recommended for first-time users): Build the Yocto-based Linux bootable image with the base Board Support Package (BSP) and manually install IoT Media stack at runtime described in Section [2.0.](#page-7-0)
- 2. Pre-install the IoT Media stack (recommended for advanced users): Build the Yoctobased Linux bootable image comprising the base BSP and IoT Media stack at Compile time described in Section [3.0.](#page-14-0)

The Operating System (OS) image can be built on multiple Linux distributions. However, only Ubuntu\* is validated.

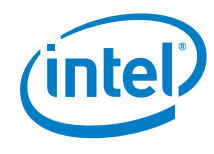

### **1.1 Terminology**

#### **Table 1. Terminology**

<span id="page-5-0"></span>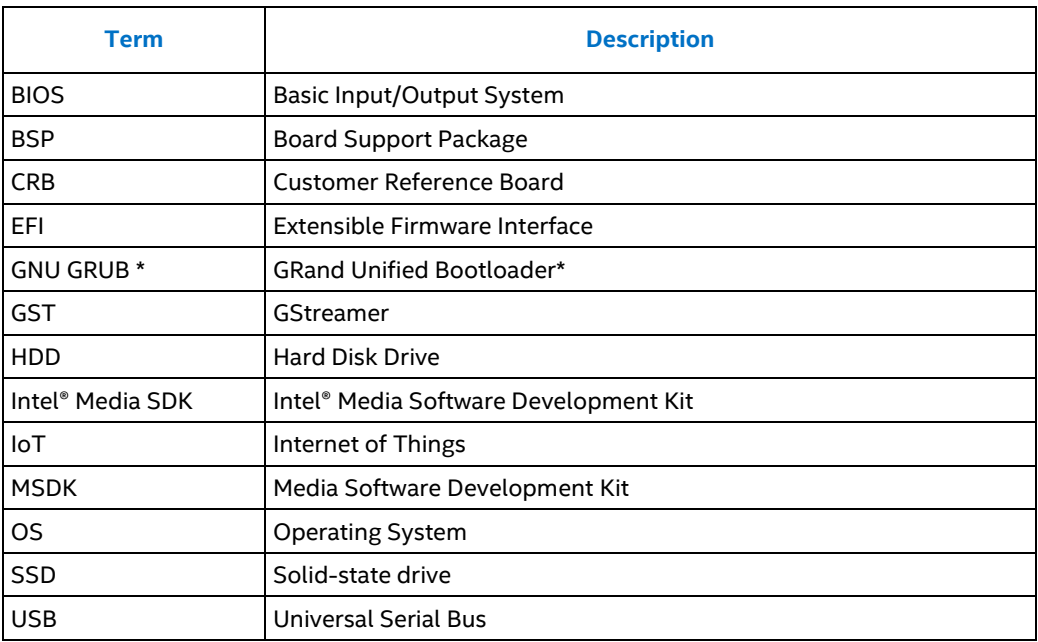

The following flowchart illustrates installation process steps:

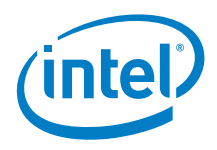

<span id="page-6-0"></span>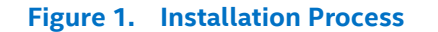

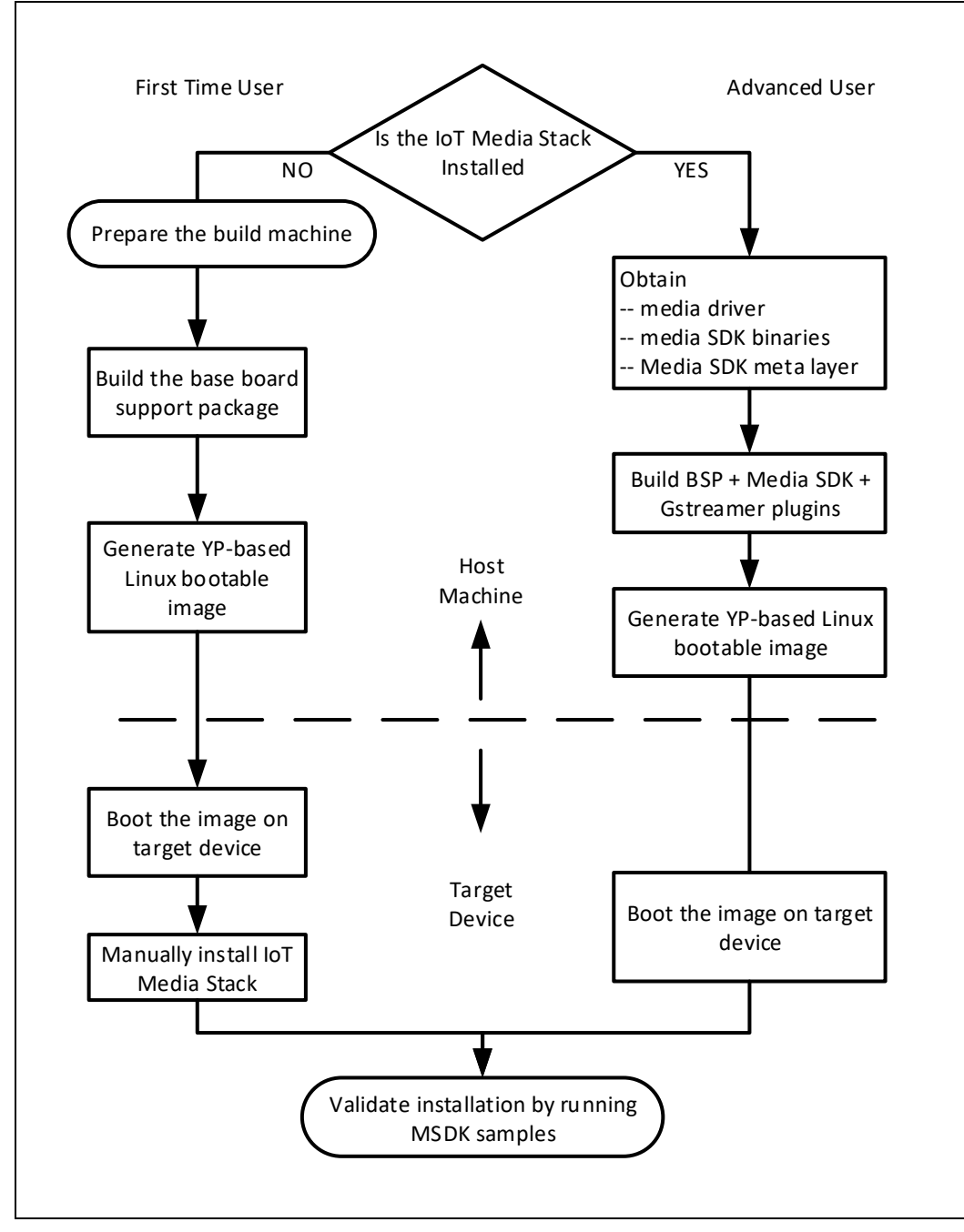

#### **NOTES:**

- 1. Base BSP the Yocto Project\* BSP Base meta layer tarball for Intel Atom® E3900 SoC Family
- 2. Intel® Media Package includes iHD VA driver and LibVA binaries.
- 3. Intel® Media Software Development Kit (MSDK) Package Intel® Media SDK package containing libraries, plug-ins, samples, tools and so on.

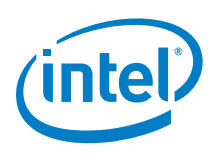

## *2.0 First-time User*

<span id="page-7-0"></span>This section is meant for **first-time users** who are completely new to the Yocto Project\* and Intel® Media SDK. This section describes the step-by-step procedure to build a Yocto Project-based Linux\* machine and run Intel® Media SDK on the "Intel Atom® E3900 SoC Family.

For the **advanced users** who are already familiar with Yocto Project and Intel® Media SDK, go to Section [3.0.](#page-14-0)

*Note:* Instructions are limited to specific platforms and packages tested for reference, but are intended to be general.

### **2.1 Prepare the Build Machine**

<span id="page-7-1"></span>The generic procedure to prepare the build machine can be found at <https://github.com/intel/iotg-yocto-bsp-public/tree/e3900/master>

For easy reference, we have provided the procedure used during internal testing in the following sections.

<span id="page-7-2"></span>Customers are only to use the information in the following sections for reference because the configurations, settings, Package names, links, and so on, may change in the future.

#### **2.1.1 Check the Prerequisites**

- Host/Build Machine Hardware:
	- − Processor: Intel® Core™ i7-4770R @3.20 GHz
	- − Platform: GB M4HM87P-00
	- − Memory: 16 GB DDR3 @1600 MHz
	- − Disk: > 200GB (50 GB if the INHERIT variable is used to remove the unused work space)
- Operating System (OS): Ubuntu\* 14.04.5 was tested with this release.
- Download the following software packages:
	- − Intel® Media SDK binary tarball i.e IntelMediaSDK2017forEmbeddedLinux <version>.tar.gz from<https://software.intel.com/en-us/media-sdk>
	- − The LibVA driver (iHD driver binary) is packaged in Intel® media binary tarball). Refer to this link[http://www.intel.com/content/www/us/en/embedded/products/apollo](http://www.intel.com/content/www/us/en/embedded/products/apollo-lake/technical-library.html)[lake/technical-library.html,](http://www.intel.com/content/www/us/en/embedded/products/apollo-lake/technical-library.html) to obtain the latest media binary tarball i.e: intel-linux-media-yocto\_bxt-<version>-64bit.tar.gz

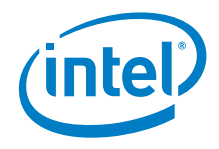

#### **2.1.2 Configure the Build Machine**

<span id="page-8-0"></span>The build script assumes it is run connected to a VPN, this means some proxy server information must be set. Additional steps are added to prepare the git environment since the proxy for the git client is different from the host environment.

*Note:* If the proxy settings are not setup correctly, you could experience build issues. So to save time, it is recommended to avoid the proxy settings and directly use the public network.

Following are the steps to set up the proxy server and it assumes the user ID is "aplbuild":

- 1. Open "Network setting" and set the proxy server.
- 2. Click the "apply to system wise" button to apply the new settings to the whole system.
- 3. Set the environment variables.

```
$ sudo vi /etc/sudoers
    add: aplbuild ALL=(ALL:ALL) ALL
$ vi ~/.bashrc
    add:
      export SOCKS_SERVER=$socks_proxy
     export HTTP PROXY=$http proxy
     export HTTPS PROXY=$https proxy
     export FTP_PROXY=$ftp_proxy
     export SOCKS DIRECT=$HTTP DIRECT
     export NO_PROXY=$HTTP_DIRECT
     export ALL PROXY=$HTTP DIRECT
     export http direct=$HTTP DIRECT
      export socks direct=$SOCKS DIRECT
      export socks_server=$SOCKS_SERVER
      export no_proxy=$NO_PROXY
$ vi /etc/apt/apt.conf
    confirm:
      Acquire::http::proxy "http://proxy.aplbuild.com:911/";
      Acquire::https::proxy "https://proxy.aplbuild.com:911/";
      Acquire::ftp::proxy "ftp://proxy.aplbuild.com:911/";
      Acquire::socks::proxy "socks://proxy.aplbuild.com:911/";
```
4. Install the build tools.

```
$ sudo apt-get update
$ sudo apt-get install gawk wget git-core diffstat unzip texinfo 
gcc-multilib build-essential chrpath socat
$ sudo apt-get install libsdl1.2-dev xterm
$ sudo apt-get install make xsltproc docbook-utils fop dblatex 
xmlto
$ sudo apt-get install autoconf automake libtool libglib2.0-dev
```
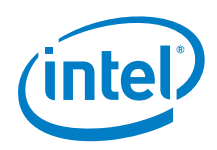

```
$ sudo apt-get install xutils-dev nfs-common
```
5. Customize the Git environment.

```
$ vi ~/.gitconfig
     add:
      [user]
     mail = aplbuild.user@aplbuild.com
     name = Aplbuild User
     [sendemail]
     smtpserver = smtp.aplbuild.com
     signedoffcc = false
     suppresscc = all
     chainreplyto = false
     assume8bitEncoder = utf-8 from = < Aplbuild User> <aplbuild.user@aplbuild.com>
      confirm = always
      [color "grep"]
    match = red [color]
     diff = auto
     ui = auto
     interactive = auto
     grep = always
     [alias]
      co = checkout
     br = branch ci = commit
      st = status
      ol = log -oneline
      [core]
      editor = gedit OR vi
      gitproxy = /home/aplbuild/bin/gitproxy
$ mkdir ~/bin
$ vi ~/bin/gitproxy
     add:
      #!/bin/bash
exec socat stdio SOCKS:proxy.aplbuild.com:$1:$2
$ chmod +x /home/aplbuild/bin/gitproxy
```
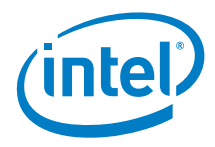

6. Register your SSH key at GitHub.

a. Confirm a GitHub account exists.

```
$ ssh-keygen -t rsa -b 4096 -C "aplbuild.user@xyz.com"
$ eval "$(ssh-agent -s)"
$ ssh-add ~/.ssh/id_rsa
$ sudo apt-get install xclip
$ xclip -sel clip < ~/.ssh/id_rsa.pub
```
- b. Generate a local SSH key.
- c. Open the browser to websit[e https://github.com.](https://github.com/)
- d. Login to github account, find the icon on the right upper corner.
- e. Click the icon for the pull down menu, then Settings>SSH and GPG keys>New SSH key.
- f. Input the name of the new key and paste the key string from xclip.
- g. Click "Add SSH Key" button.
- 7. Add following settings to the .ssh/config file:

```
$ vi .ssh/config
     add:
       host github.com
       user git
       hostname ssh.github.com
       identityfile ~/.ssh/id_rsa
       port 443
       tcpkeepalive yes
       compression yes
       connectionattempts 3
```
- 8. Reboot the machine.
- 9. In a temporary folder, perform the following to register your SSH key. Otherwise the install may be blocked by Yes/No questions during SSH key registration.

```
$ cd ~/tmp
$ git clone git@github.com:01org/iotg-yocto-bsp-public (this step 
makes sure the '[ssh.github.com]:443' RSA key to the host)
Cloning into 'iotg-yocto-bsp-public'...
The authenticity of host '[ssh.github.com]:443 (<no hostip for 
proxy command>)' can't be established.
RSA key fingerprint is 
16:27:ac:a5:76:28:2d:36:63:1b:56:4d:eb:df:a6:48.
Are you sure you want to continue connecting (yes/no)? yes
Warning: Permanently added '[ssh.github.com]:443' (RSA) to the list 
of known hosts.
remote: Counting objects: 1115, done.
```
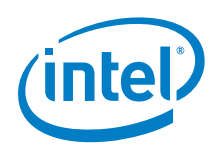

```
remote: Total 1115 (delta 0), reused 0 (delta 0), pack-reused 1115
Receiving objects: 100% (1115/1115), 42.48 MiB | 3.57 MiB/s, done.
Resolving deltas: 100% (413/413), done.
Checking connectivity... done.
```
### **2.2 Build the Base BSP Image**

- <span id="page-11-0"></span>1. On the host machine, create a working directory. For example, let this directory be /home/user/development.
- 2. Download the BSP for Yocto Project\* from GitHub to your host machine
	- HTTPS directly from [https://github.com/intel/iotg-yocto-bsp-public](https://github.com/intel/iotg-yocto-bsp-public/tree/e3900/master) by selecting the appropriate tag version, for example, MR4-B-02, from the top left menu or
	- SSH using the following commands:

```
$ cd /home/user/development
$ git clone https://github.com/intel/iotg-yocto-bsp-public.git -b 
e3900/master
```
This Git tree is maintained as single product branch. To get code base from the previous release, for example the MR4-B-02 release, check out to the specific tag.

```
$ git checkout MR4-B-02
```
3. Run the setup.sh script in iotg-yocto-bsp-public to prepare the combo-layer build environment.

*Note:* Driver Option: Select 1. Build Kernel image with CAVS HD Audio driver (Default).

```
$ cd /home/user/development/iotg-yocto-bsp-public/
$ ./setup.sh
Select an option: 
1. Build kernel image with CAVS HD Audio driver (Default)
2. Build kernel image with CAVS SSP Audio driver 
Default option is build kernel image with CAVS HD Audio driver. If 
no input is received within 20 secs, default will be used.
Select an option: 
1. core-image-sato-sdk (Default)
2. core-image-sato
3. linux-kernel
4. custom
Default build target is core-image-sato-sdk. If no input is 
received within 20 secs, default target will be built.
……
```
*Note:* Image Option: Select 1. core-image-sato-sdk (Default)

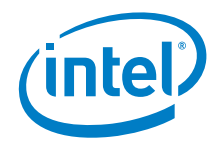

<span id="page-12-0"></span>4. The build is successful if the message "BSP Build: PASSED!!!" appears, and a bootable image i.e core-image-sato-sdk-intel-corei7-64-\*.hddimg, is available under yocto build/build/tmp/deploy/images/intel-corei7-64/

### **2.3 Boot the Target Machine**

1. Insert the USB flash drive to the USB port of the host machine and burn the live image using the "dd" command.

```
$ sudo dd if=tmp/deploy/images/intel-corei7-64-cavs-hda/core-image-
sato-sdk-intel-corei7-64-cavs-hda.hddimg of=/dev/sdc && sync
```
- 2. Remove the USB flash drive from the host machine.
- 3. Connect the keyboard, DisplayPort\* to the monitor, hard disk drive (HDD)/Solid State Drive (SSD), USB flash drive, and power cable to the target device.
- 4. Click the power button to start the target device.

*Note:* Steps 5–8 are applicable only to Intel Customer Reference Board (CRB).

- 5. Watch the monitor, when the Intel logo shows on the screen, click F2 key to enter the BIOS menu.
- 6. Select the Boot Manager. There should be two Extensible Firmware Interface (EFI) Hard Drive entries. Select the entry labeled "EFI USB Device".
- 7. When the GRand Unified Bootloader (GNU\* GRUB) menu appears, select "install" to start the installation process.
- <span id="page-12-1"></span>8. Follow the on-screen instructions to install the image to the target correct storage device

### **2.4 Install the Intel® Media SDK on the Target Machine**

- *Note:* The following steps do not include the installation of GStreamer-MSDK plug-ins. For the installation of GStreamer-MSDK plug-ins, refer to [https://github.com/01org/gstreamer-media-SDK.](https://github.com/01org/gstreamer-media-SDK)
	- 1. On the host machine, extract the media binary tarball (intel-linux-mediayocto bxt-<version>-64bit.tar.qz) to obtain iHD drv video.so and copy it to a USB thumb driver. Also copy MSDK tar ball (IntelMediaSDK2017forEmbeddedLinux-<version>.tar.gz) into the USB thumb drive.
	- 2. On the host machine, clone the libva-staging source files to a local folder and copy it to the USB flash drive. (for example: sdb1)

```
$ git clone git://github.com/01org/iotg-lin-gfx-libva.git
$ cd iotg-lin-gfx-libva
$ git checkout a5156e951e2b7a301c00eced2799ab9f3c59d332 -b 
release/mr4_staging
```
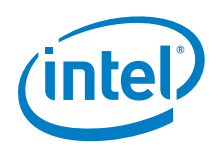

```
$ cd ..
$ cp –R iotg-lin-gfx-libva /dev/sdb1/.
```
3. Insert the USB flash drive into the target machine. Transfer the Media SDK tarball and libVA-staging source files from the USB flash drive to a local folder (for example: downloads) on the target machine. Also, transfer the iHD VA driver to /usr/lib/dri as shown below:

```
$ mkdir downloads.
$ cd downloads
$ cp /run/media/sda1/IntelMediaSDK2017forEmbeddedLinux-
<version>.tar.gz
$ cp -R /run/media/sda1/iotg-lin-gfx-libva/
$ cp /run/media/user/lib/iHD_drv_video.so /usr/lib/dri/
```
#### 4. Add environment variables.

```
$ vi /etc/environment
Insert env variables below:
export LIBVA_DRIVER_NAME=iHD
export LIBVA_DRIVERS_PATH=/usr/lib/dri
export LD_LIBRARY_PATH=/usr/lib/media-
libva:/opt/intel/mediasdk/samples/_bin/x64:/opt/intel/mediasdk/lib6
4/
export XDG_RUNTIME_DIR=/run/wayland
```
#### 5. On the target machine, build and install the libva library.

```
$ cd ~/downloads/iotg-lin-gfx-libva/
$ chmod +x autogen.sh
$ ./autogen.sh --prefix=/usr --libdir=/usr/lib --enable-wayland --
enable-x11
$ make -j 4$ make install
```
6. Unzip the tar ball and install the Intel® Media SDK package.

```
$ tar -xvzf IntelMediaSDK2017forEmbeddedLinux-<version>tar.gz
$ cd IntelMediaSDK2017forEmbeddedLinux-<version>
$ rpm -ivh intel-linux-mediasdk-<version>.yocto.x86_64.rpm
$ rpm -ivh --nodeps intel-linux-mediasdk-devel-
<version>.yocto.x86_64.rpm
```
- 7. Ensure that the Intel® Media SDK library can be found. By default, the dispatcher searches in /opt/intel/mediasdk/lib64/. The libmfxhw64-p.so.<version> and libmfxhw64.so files can be located in library /opt/intel/mediasdk/lib64/.
- 8. Reboot and make sure \$MFX HOME is set.
- 9. Go to Chapter [4.0](#page-18-0) to verify the installation.

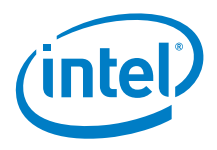

## *3.0 Advanced Users*

<span id="page-14-0"></span>This section is for advanced users who are already familiar with setting up Yocto Project\*-based build machines (detailed steps to setup a Yocto\* build machine are not covered here), and describes the procedure to add all the necessary recipes during the build process so the generated BSP image contains the pre-installed IoT Media stack. Therefore, there is no need to install any of the components of the SW stack manually at runtime. Upon booting the target machine with this BSP image containing the preinstalled IoT Media stack, users can directly run Intel® Media SDK samples.

### **3.1 Prerequisites**

- <span id="page-14-1"></span>• Set up a build machine in order to build the Yocto Project\* BSP image for "Intel Atom® E3900 SoC Family". Refer to [https://github.com/intel/iotg-yocto-bsp](https://github.com/intel/iotg-yocto-bsp-public/tree/e3900/master)[public/tree/e3900/master](https://github.com/intel/iotg-yocto-bsp-public/tree/e3900/master) for the instructions to set up the build machine.
- *Note:* The IoT Media stack comprises of the Intel® Media SDK binaries, User Mode VAAPI driver (referred to as iHD-va driver in this document), libva-staging, GStreamer\* (GST), and Intel® Media SDK plug-ins.
	- The Yocto Project\*-based BSP Base meta layer tarball i.e., iotg-yocto-bsp-public is available at [https://github.com/intel/iotg-yocto-bsp-public/tree/e3900/master.](https://github.com/intel/iotg-yocto-bsp-public/tree/e3900/master)
	- Refer to<https://software.intel.com/en-us/media-sdk> to obtain the Intel® Media SDK binary tarball, i.e IntelMediaSDK2017forEmbeddedLinux-<version>.tar.gz, and [http://www.intel.com/content/www/us/en/embedded/products/apollo](http://www.intel.com/content/www/us/en/embedded/products/apollo-lake/technical-library.html)[lake/technical-library.html](http://www.intel.com/content/www/us/en/embedded/products/apollo-lake/technical-library.html) to obtain Yocto recipes for IoT Media SDK stack i.e metaintel-msdk.tar.bz2. (or meta-intel-proprietary-msdk.tar.bz2).
	- The iHD driver binary is packaged in Intel® Media binary tarball (referred to as media binary tarball). Refer to [http://www.intel.com/content/www/us/en/embedded/products/apollo](http://www.intel.com/content/www/us/en/embedded/products/apollo-lake/technical-library.html)[lake/technical-library.html](http://www.intel.com/content/www/us/en/embedded/products/apollo-lake/technical-library.html) to obtain the media binary tarball i.e intel-linuxmedia-yocto\_bxt-<version>-64bit.tar.gz

### **3.2 Generating Bootable Image with Pre-Installed Intel® Media SDK**

- <span id="page-14-2"></span>1. Create a working directory on the build machine. For instance, let this directory be /home/user/development.
- 2. Download the BSP for Yocto Project\* from GitHub to your host machine
	- HTTPS directly from [https://github.com/intel/iotg-yocto-bsp](https://github.com/intel/iotg-yocto-bsp-public/tree/e3900/master)[public/tree/e3900/master](https://github.com/intel/iotg-yocto-bsp-public/tree/e3900/master) by selecting the appropriate tag version, for example, MR4-B-02, from the top left menu or

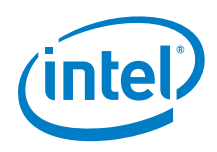

- SSH using the following commands:
- \$ cd /home/user/development

```
$ https://github.com/intel/iotg-yoctobsp-public.git -b 
e3900/master
```
This Git tree is maintained as single product branch. To get code base from the previous release, for example the MR4-B-02 release, check out to the specific tag.

\$ git checkout MR4-B-02

3. Run setup.sh script in iotg-yocto-bsp-public to prepare the combo-layer build environment.

```
$ cd /home/user/development/iotg-yocto-bsp-public
```
- \$ ./setup.sh
- 4. First, you are prompted to select the Audio driver:

```
Select an option
1. Build kernel image with CAVS HD Audio driver (Default)<br>2. Build kernel image with CAVS SSP Audio driver
Default option is build kernel image with CAVS HD Audio driver. If no input is
received within 20 secs, default will be used.
```
Select option 1. Build Kernel image with CAVS HD Audio driver (Default).

5. Next you are prompted to choose the image type. Select option 4. Custom

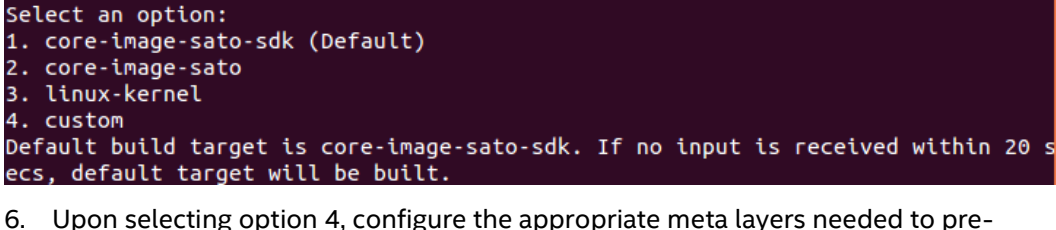

- install the IOTG media stack during BitBake.
- 7. Once setup.sh script has run, there is a new folder named yocto build created under /home/user/development/.
- 8. Create another directory in the build machine to place all the binary tarballs. For instance, let this directory be /home/user/rpm-binary.
- 9. Place Media SDK binary tarball i.e IntelMediaSDK2017forEmbeddedLinux-<version>.tar.gz & media binary tarball i.e intel-linux-mediayocto bxt-<version>-64bit.tar.gz in this directory.
- 10. Extract the packages.
	- \$ cd /home/user/rpm-binary/

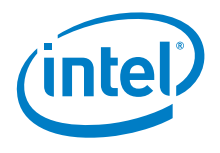

```
$ tar xf IntelMediaSDK2017forEmbeddedLinux-<version>.tar.gz --
strip 1
```

```
$ tar xf intel-linux-media-yocto_bxt-<version>-64bit.tar.gz
```
- 11. Place the Intel® Media SDK meta layer tarball i.e meta-intel-msdk.tar.bz2 in /home/user/development.
- 12. Extract the package.
	- \$ cd /home/user/development
	- \$ tar xvjf meta-intel-msdk.tar.bz2
- 13. Edit bblayer.conf

```
under/home/user/development/yocto_build/build/conf to include meta-
intel-msdk layer
```
\$ vim bblayers.conf

Add the paths of meta-intel-msdk as shown in the screenshot below.

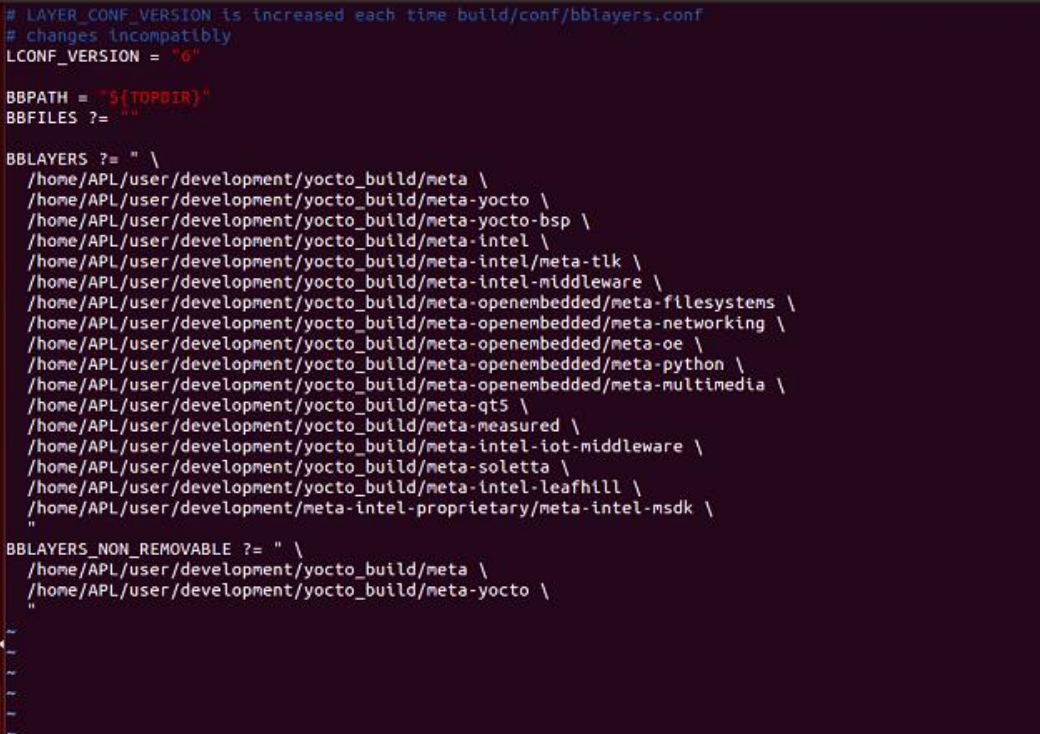

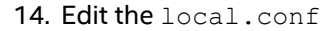

\$ vim local.conf

Export the path to all the binary tarballs i.e /home/user/rpm-binary, and also include recipes for the Media SDK components (binaries, samples, documentation and so on), iHD va-driver, and GStreamer-MSDK plug-ins as shown below.

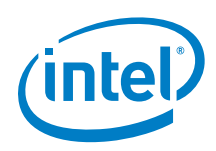

export RPM\_PATH=" IMAGE\_INSTALL\_append = IMAGE\_INSTALL\_append ='

**Note:** There is a <space> before MSDK as shown in screenshot above.

- 15. Edit local.conf to uncomment the line as shown in the picture below.
	- \$ vim local.conf

Uncomment when you are integrating closed source media stack MACHINE HWCODECS =

- 16. You are now ready to build the image containing the pre-installed IoT media stack.
- 17. Go up one level above to build/.
	- \$ cd ..

Prepare the environment to run the BitBake command.

- \$ source ../oe-init-build-env
- 18. Start the image compilation.
	- \$ bitbake core-image-sato-sdk
- *Note:* Recommend starting with a brand-new image build. However, if reusing the previous build, execute the following steps before image compilation.

```
$ bitbake libva –c cleanall && bb virtual/libva –c cleanall 
$ bitbake libva –c cleansstate && bb virtual/libva –c 
cleansstate 
$ bitbake linux-firmware -c cleanall
```
- 19. Once the build is successfully complete, the bootable image is available at tmp/deploy/images/intel-corei7-64 under the build directory.
- 20. [Boot the Target Machine.](#page-12-0) Refer to **Section [2.3](#page-12-0)** for booting up the image.

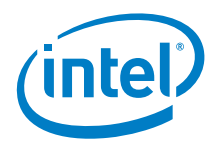

## *4.0 Verifying Correct Installation*

<span id="page-18-0"></span>1. Once the system has booted, confirm that an Intel VGA adapter can be found.

```
$ lspci -nn 
... 
00:02.0 VGA compatible controller [0300]: Intel Corporation Device 
[8086:5a84] (rev 0a) 
...
```
2. Add the user(s) who run Intel® Media SDK applications to the video group.

```
$ sudo usermod –a –G video $USER
```
3. Confirm that the i915 module is loaded correctly.

```
$ lsmod | grep 'i915' 
i915 1138688 2 
drm_kms_helper 126976 1 i915 
drm 352256 2 i915,drm_kms_helper<br>i2c algo bit 13564 1 i915
i2c algo bit 13564 1 i915
video 24576 1 i915
```
4. Communication with the DRM library occurs via  $/$ dev $/$ dri $/$ cardx handler (usually /dev/dri/card0, though there can be more entries if there are more graphics adapters). Quite often permissions are set so that root access is required for users not in the video group. Add Intel® Media SDK application users to the video group and/or ensure users have permissions to work as a regular user.

\$ sudo chmod 666 /dev/dri/card0

5. Ensure that the Intel® Media SDK library can be found. By default, the dispatcher searches in <sdk-install-dir>/lib64/. The libmfxhw64-p.so.<version> and libmfxhw64.so files can be located in library <sdk-installdir>/lib64/. For example, the library search path can be adjusted by the LD\_LIBRARY\_PATH variable.

\$ export LD\_LIBRARY\_PATH=\$MEDIASDK\_INSTALL\_FOLDER/lib64

6. Make sure the following environment variables are set.

```
$ export LIBVA DRIVER NAME=iHD
```

```
$ export LIBVA_DRIVERS_PATH=/usr/lib/dri
```
Or

\$ export LIBVA\_DRIVERS\_PATH=/usr/lib64 (if multilib is turned on in the user environment

7. Run "vainfo" to verify the correct installation of the iHD-va-driver.

```
$ vainfo 
[sudo] password for mediasdk:
```
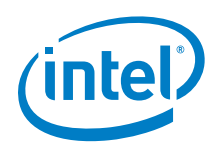

```
error: can't connect to X server! 
libva info: VA-API version 0.35.0 
libva info: va qetDriverName() returns 0
libva info: Trying to open /usr/lib/dri/lib64/iHD_drv_video.so 
libva info: Found init function __vaDriverInit_0_32 
libva info: va openDriver() returns 0
vainfo: VA-API version: 0.99 (libva 1.67.0.pre1) 
vainfo: Driver version: 16.y-xxxx 
vainfo: Supported profile and entrypoints 
VAProfileNone : VAEntrypointVideoProc 
VAProfileNone : <unknown entrypoint> 
VAProfileMPEG2Simple : VAEntrypointEncSlice 
VAProfileMPEG2Simple : VAEntrypointVLD 
VAProfileMPEG2Main : VAEntrypointEncSlice 
VAProfileMPEG2Main : VAEntrypointVLD 
VAProfileH264Baseline : VAEntrypointEncSlice 
VAProfileH264Baseline : <unknown entrypoint> 
VAProfileH264Baseline : <unknown entrypoint>
VAProfileH264Main : VAEntrypointVLD 
VAProfileH264Main : VAEntrypointEncSlice 
VAProfileH264Main : <unknown entrypoint> 
VAProfileH264Main : <unknown entrypoint> 
VAProfileH264High : VAEntrypointVLD 
VAProfileH264High : VAEntrypointEncSlice 
VAProfileH264High : <unknown entrypoint> 
VAProfileH264High : <unknown entrypoint> 
VAProfileVC1Simple : VAEntrypointVLD 
VAProfileVC1Main : VAEntrypointVLD 
VAProfileVC1Advanced : VAEntrypointVLD 
VAProfileJPEGBaseline : VAEntrypointVLD
VAProfileJPEGBaseline : VAEntrypointEncPicture
```
Pre-built samples are included in /opt/intel/mediasdk/samples/\_bin/x64.

*Note:* For Intel® Media SDK 2017 for Embedded Linux\*, there is no software implementation. For these samples to work "-hw" must be specified on the command line.

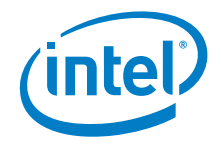

# <span id="page-20-0"></span>*5.0 Compiling and Running Intel® Media SDK Samples on the Target Machine*

1. Build the Intel® Media SDK samples for testing; ensure \$MFX\_HOME is set to the directory corresponding to your build. The build.pl script only builds samples if the prerequisites can be found. It includes rendering to X11 compositor by default.

```
$ cd /opt/intel/mediasdk/samples/
$ export |grep MFX_HOME
$ perl build.pl --cmake=intel64.make.release -build
```
2. DRM frame buffer rendering is supported by default.

```
$ cd /opt/intel/mediasdk/samples/_bin/x64/sample_decode h264 -hw -
vaapi -i /path/to/h.264 -rgb4 -rdrm
```
- 3. (Optional) Build by enabling X11 DRI3/present support. For more details, refer to the white paper on DRI3 implementation at this location: [http://www.intel.com/content/www/us/en/embedded/products/apoll](http://www.intel.com/content/www/us/en/embedded/products/apollo-lake/technical-library.html) [o-lake/technical-library.html](http://www.intel.com/content/www/us/en/embedded/products/apollo-lake/technical-library.html)
- **Note:** Intel® Media SDK sample binaries included into the package are built with Wayland\* support.

If graphic interface support is required, the following steps can be used:

Use "–enable-x11-dri3=yes" for build.pl during compilation:

```
$ perl build.pl --cmake=intel64.make.release –enable-x11-dri3=yes -
build
```
b. Create 04-dri3.conf in /usr/share/X11/xorg.conf.d as shown below:

```
$ vi /usr/share/X11/xorg.conf.d/04-dri3.conf
Section "Device"
Identifier "Card0"
Driver "intel"
BusID "0:2:0"
Screen 0
   Option "AccelMethod" "sna"
   Option "DRI" "3"
EndSection
```
c. Run the decode sample by specifying conversion to RGB4 ("-rgb4" since Present Pixmap could only take RGB) and "-r".

```
$ 
/opt/intel/mediasdk/samples/__cmake/intel64.make.release/__bin/rele
ase
$ ./sample_decode h264 -vaapi -hw –i 
/path/to/elementary/AVC/stream/ -rgb4 -r
```
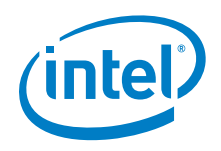

4. To enable Wayland\* support:

```
a. Use "–enable-wayland=yes" for build.pl during compilation:
```
\$ perl build.pl --cmake=intel64.make.release –enable-wayland=yes build

#### b. Run the following command to load Weston\*.

```
$ export XDG_RUNTIME_DIR=/tmp
$ weston
```
#### c. Run the decode sample (execute commands below from Weston terminal).

```
$ cd 
/opt/intel/mediasdk/samples/__cmake/intel64.make.release/__bin/rele
ase
$ ./sample_decode h264 -vaapi -hw -i
/path/to/input/elementary/AVC/stream –rwld
```
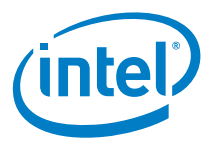

## *6.0 Installing for Non-Supported Configurations*

<span id="page-22-0"></span>It's possible that the Intel® Media SDK will work in other configurations. For full support, using one of the supported configurations is required. However, you are free use the Intel® Media SDK in other settings if you are willing to go through an extra step in reporting issues. If an issue can be reproduced in one of the supported configurations, it can be addressed, otherwise, you are on your own.

Since Intel® Media SDK is based on hardware access via the video driver, the main concern with alternative installations is making sure that all device IDs and other changes to the kernel are available. Usually patches required to enable working with the hardware are submitted to the kernel repository tip relatively quickly. If an advanced kernel or compile are used from close to the tip its likely to get most, if not all, changes required for Intel® Media SDK to work.

With this approach at this point unfortunately there are no guarantees. Enabling Intel® Media SDK to work on a wider set of configurations is a work in progress.

Important Note: When using your own kernel configuration, make sure CONFIG MMU NOTIFIERS=y is enabled. It can be disabled implicitly by disabling virtualization support.